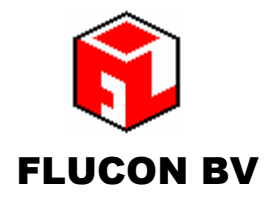

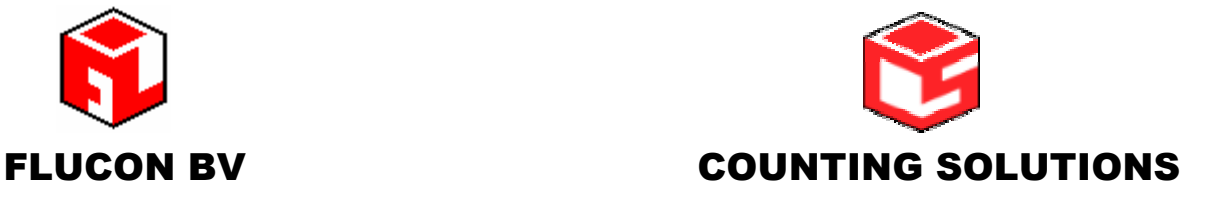

Kalkovenweg 54 2401 LK Alphen aan den Rijn Postbus 2065, 2400 CB Alphen aan den Rijn The Netherlands Telefoon + 31 (0)172-435901

1-3 Bowling Green Road Kettering Northants, NN15 7QW England Tel.:44 (0)1536511010 fax : +44 (0)1536513653

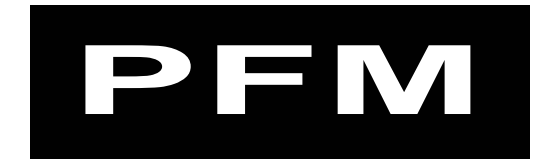

# **Manual PFM Total**

**a PFM Customer Counting Product** 

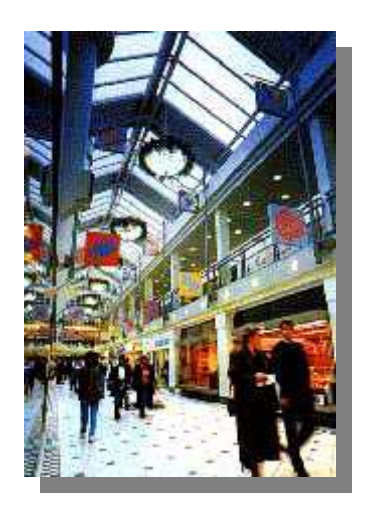

# **Version 3.x september 2004**

## **Content**

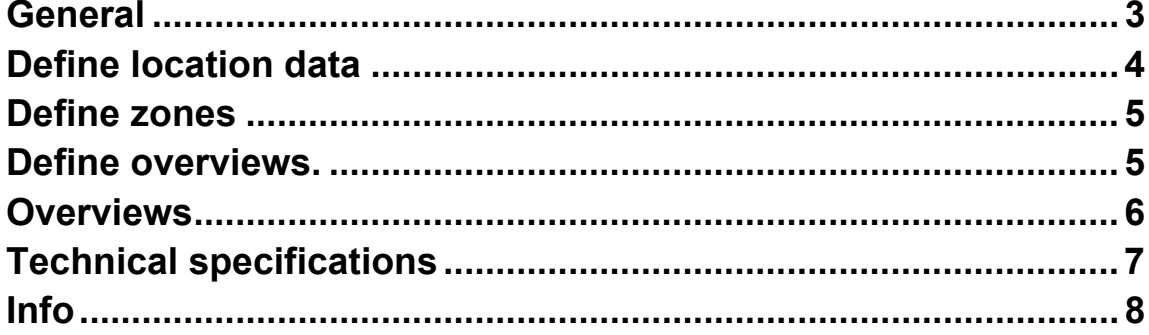

### **General**

PFM-Total is an application developed by Flucon B.V. to upload, validate and present the data from one or more PFM data-loggers.

To upload data from a datalogger, 3 different modes of communication are possible;

- a direct RS 232 connection (com to com)
- a modem or GSM modem connection
- an Ethernet connection (TCPIP)

PFM-Total can be set up to upload automatically the data during the night.

PFM-Total can be registered for single or multi user applications. In the single user mode the application will use a MS Access database to store and retrieve data, for a multi user application a SQL server or Oracle database is recommended. The application supports any of these databases.

PFM-Total will store the data in the original format (DF format) and in the database. Under General > System > System configuration, the language can be selected (NL, D, Fr, UK or I) and the first day of the week can be set.

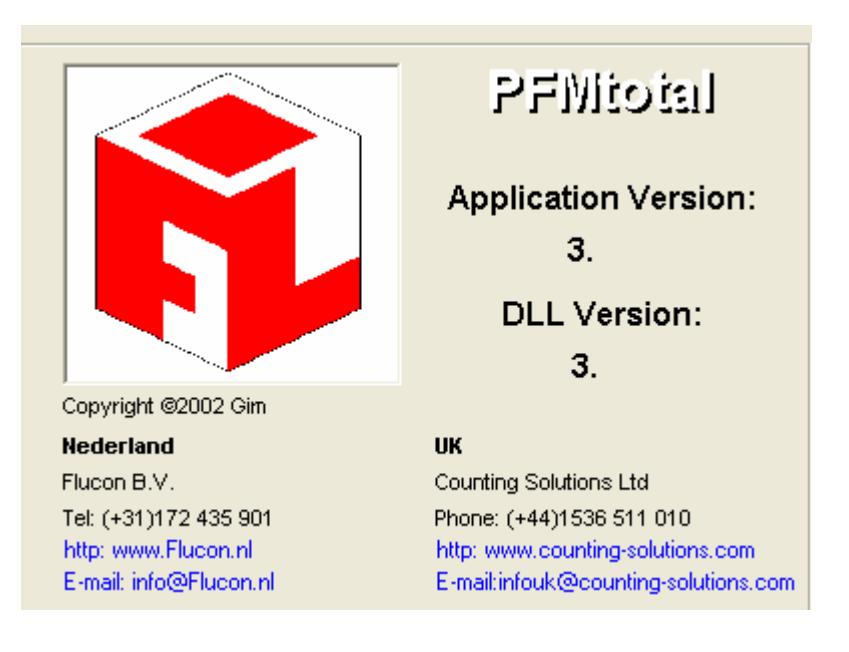

Flucon BV Alphen aan de Rijn November 2003

### **Define location data**

<sup>2</sup> Location configuration

Go to the menu General > Configuration > Define Locations

To retrieve a previous configured location, press F5 or click on the binoculars on the toolbar

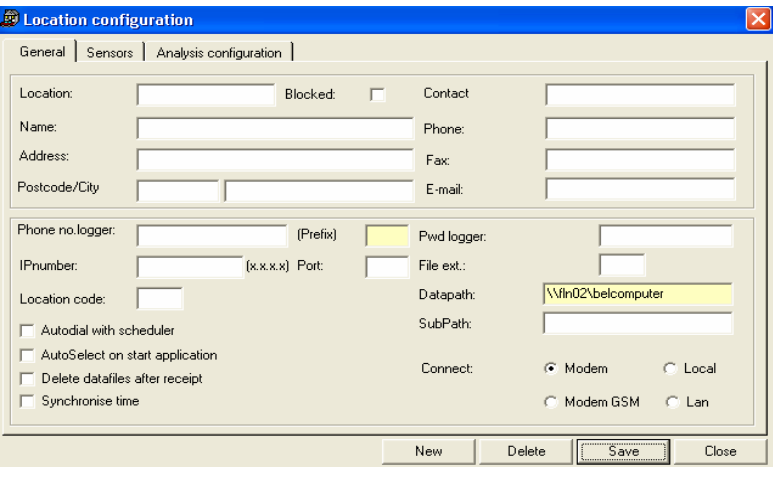

On this first tab, the general information is entered regarding a specific site. The connection type is indicated with the relevant numbers. The location code is the actual number as used by the datalogger on site.

The file type (default \*.PTM), the datapath and other relevant actions during communication are set in this field.

General Sensors | Analysis configuration | Sensorer  $\boxed{\text{Name}}$  $From$  $\boxed{T_0}$ No Mainstree  $\frac{m}{0}$ 2<br>
3<br>
4<br>
5<br>
6<br>
7<br>
8<br>
9<br>
10<br>
11<br>
12<br>
13<br>
14<br>
5<br>
15<br>
17<br>
18<br>
19<br>
20 In<br>Out Station 2<br>Allee south  $\frac{\ln}{\ln}$ In<br>Total house park 1 Park 2 house<br>Total Total Square house Square<br>Side 1<br>Side 2 house<br>Total Total<br>house house Total Change New Delete Save Close

#### Under the second tab "Sensors" , each sensor and direction is indicated. To add or change, click on the relevant button.

∣×

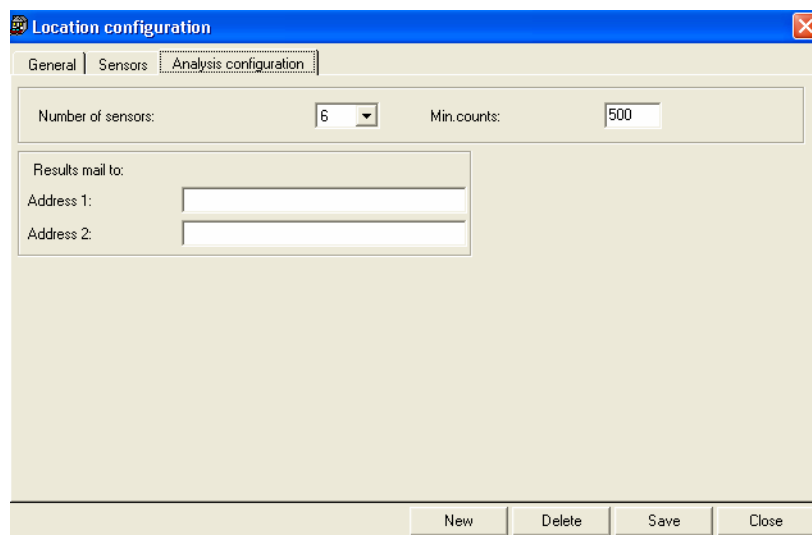

 Under the third tab "Analysis Configuration, the application can check the received files and send a result to the indicated addresses. The workstation should be setup for an e-mail account .

The number of sensors and the minimum counts will allow you to find automatically any failure in one of the sensors. A log is produced during the download of the files and mailed to the selected addresses.

### **Define zones**

For each location zones must be defined to allow review of the data. The Zone Total, which is the total for the location, must be defined. Additional zones can be configured using the relevant buttons.

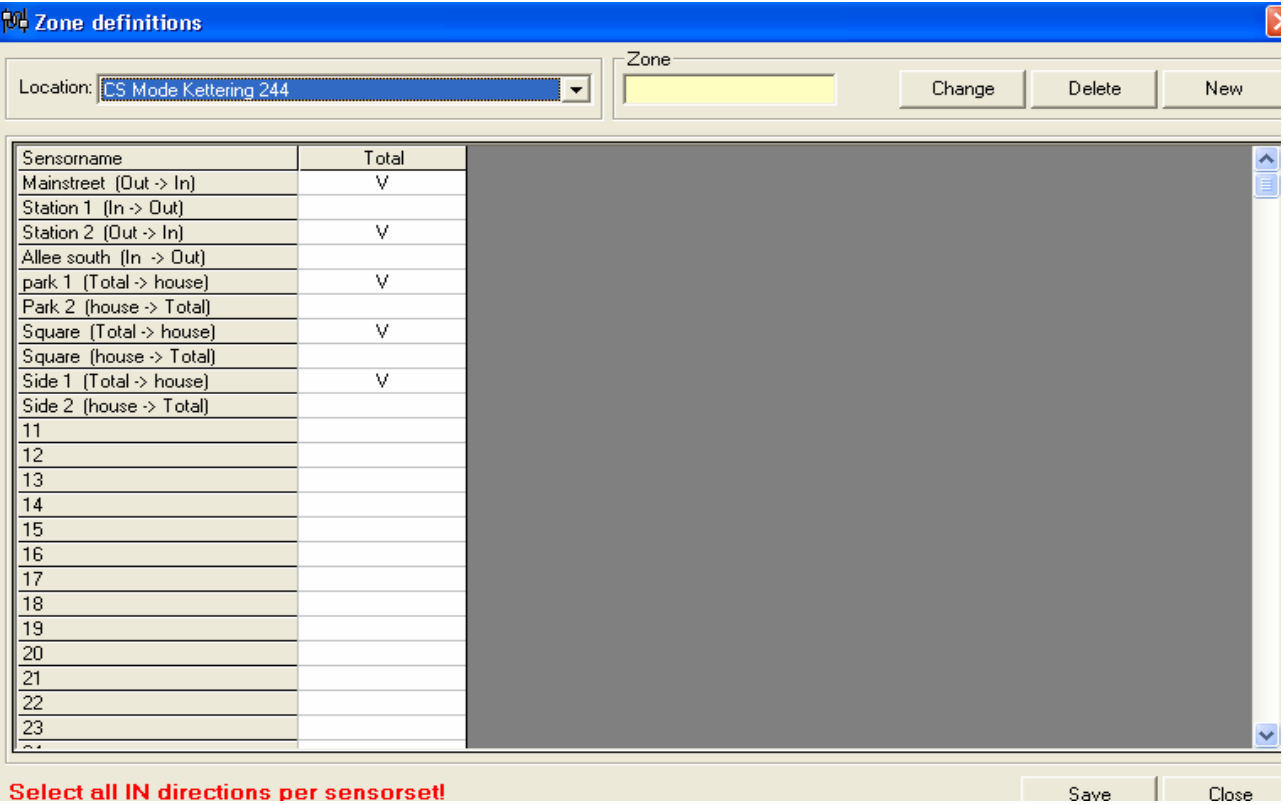

#### Select all IN directions per sensorset!

Select in the left top corner the relevant location. The Zone Total can not be deleted. For each sensor select the IN direction. If additional Zones are configured, always select the IN direction only.

### **Define overviews.**

Select General > Configuration > Define Reviews For each aggregation level reports can be defined for each location. Each user with similar log in authority will have the same reports.

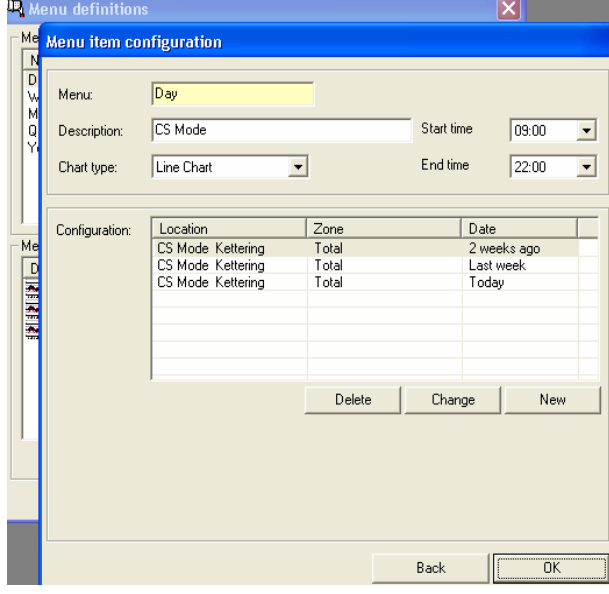

The aggregation levels are; day , week month quarter and year .

By pressing the correct buttons, views can be added or changed. Select from the screen the location and the configured zone. The start and stop times relate to the X-axis and not filled in the overall setting of the system will be applicable. (see General > System > System configuration)

### **Overviews**

To review the data, press the graph button and select the required level Each defined view will appear in the list and can be selected. By selecting the correct date the application will retrieve the data from the database and present it on the screen in the predefined format.

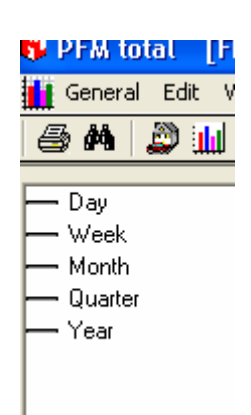

An example of a day graph for a specific selection. Within the graph the IN, OUT or INTENSITY can be selected and also the type of graph. The button "copy to clipboard" will allow export of the graph to other programs.

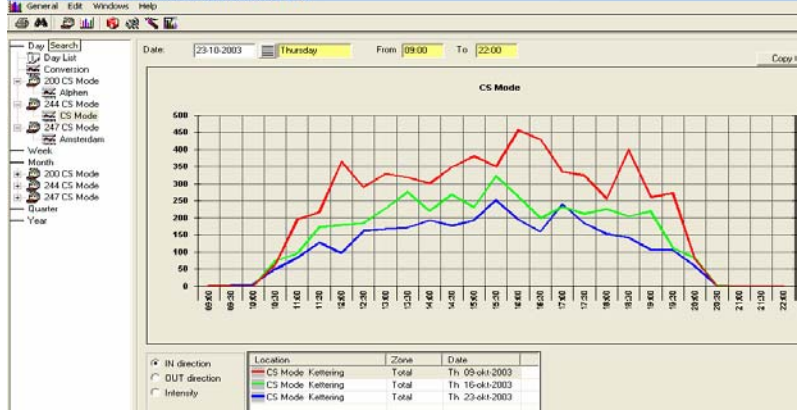

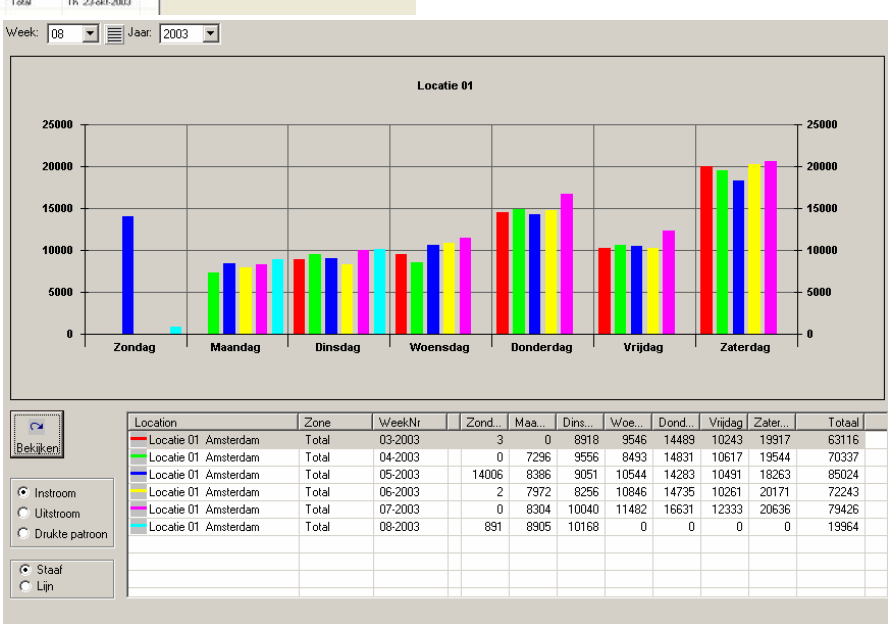

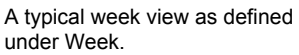

This selection shows the day totals for the last 6 weeks for a specific object

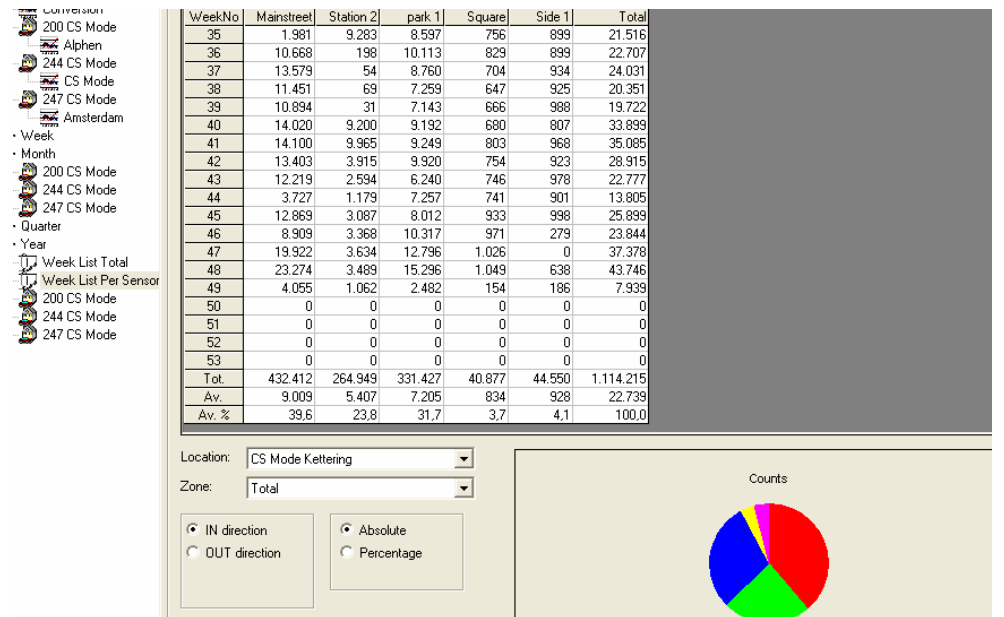

A typical year overview per sensor. The graph can be displayed for IN, OUT, in absolute or percentage values

# **Technical specifications**

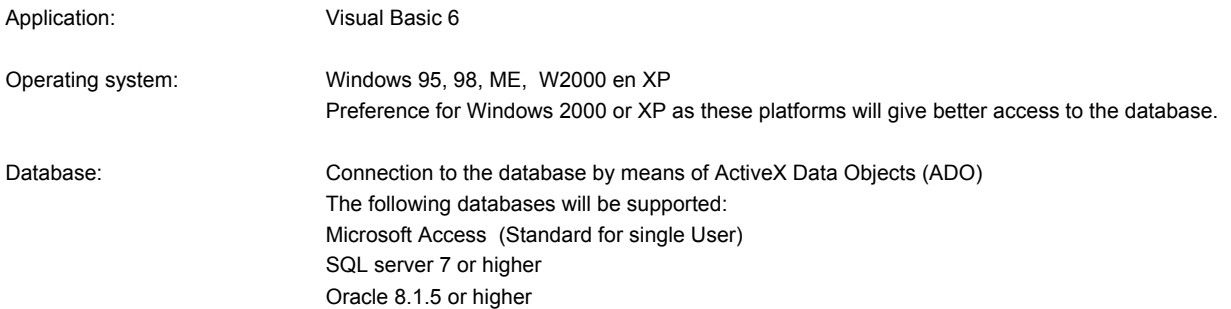

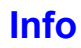

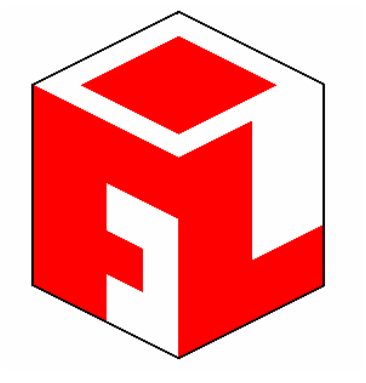

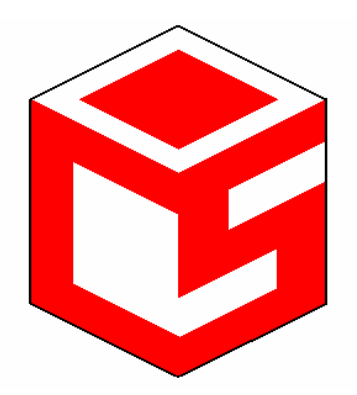

**A DST BEHEER BV COMPANY**

### **Flucon BV**

Kalkovenweg 54 2401 LK Alphen aan den Rijn Postbus 2065 2400 CB Alphen aan den Rijn

tel: 31 (0)172 435 901 Fax: 31 (0)172 422 271

e-mail: info@flucon.nl http: www.flucon.nl

Copyright © 2004

## **Counting Solutions Ltd.**

1-3 Bowling Green Road Kettering Northants, NN15 7QW

44 (0)1536511010 44 (0)1536513653

sales@counting-solutions.com www.counting-solutions.com